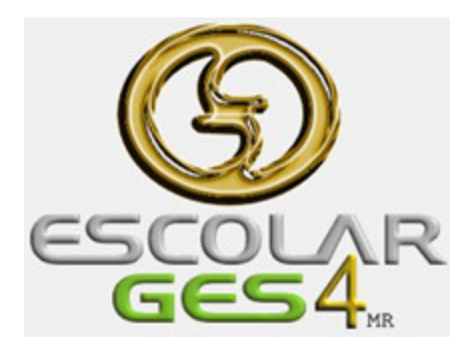

# **Como configurar los elementos de Factura Electrónica**

Julio 2017

*Marco Antonio Rangel*

## Si tu versión es con Factura Electrónica debes tener esta opción en el menú **Cobranza**

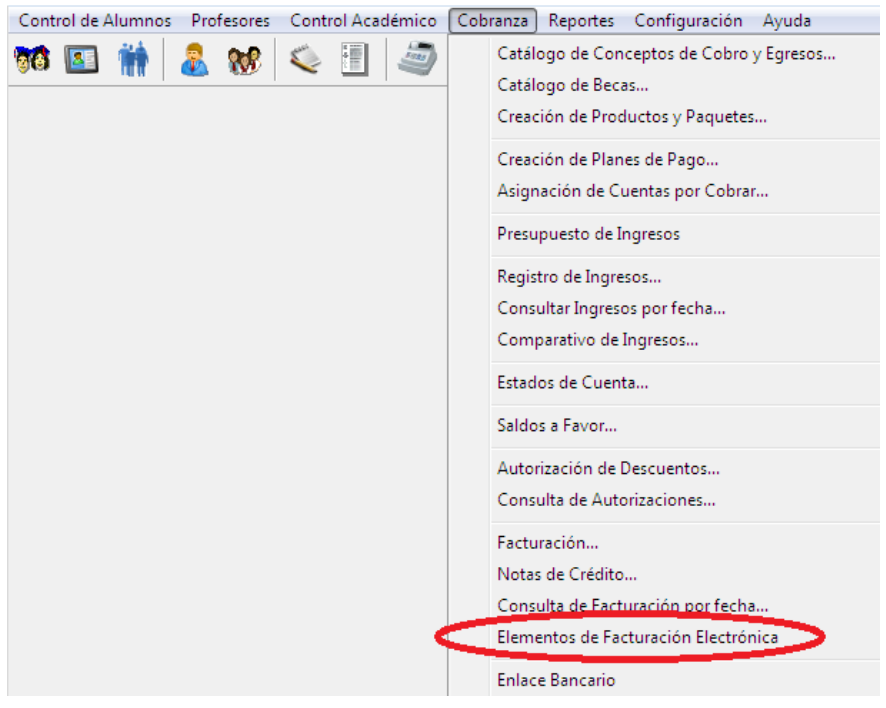

Al entrar debes visualizar la siguiente ventana

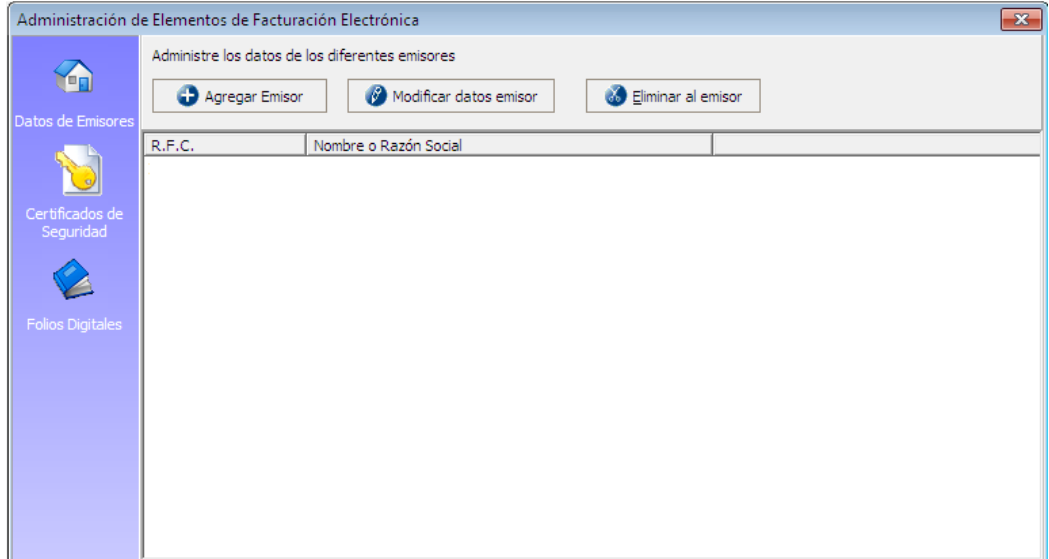

1. El primer paso es Agregar Emisor dando clic al botón con el mismo nombre

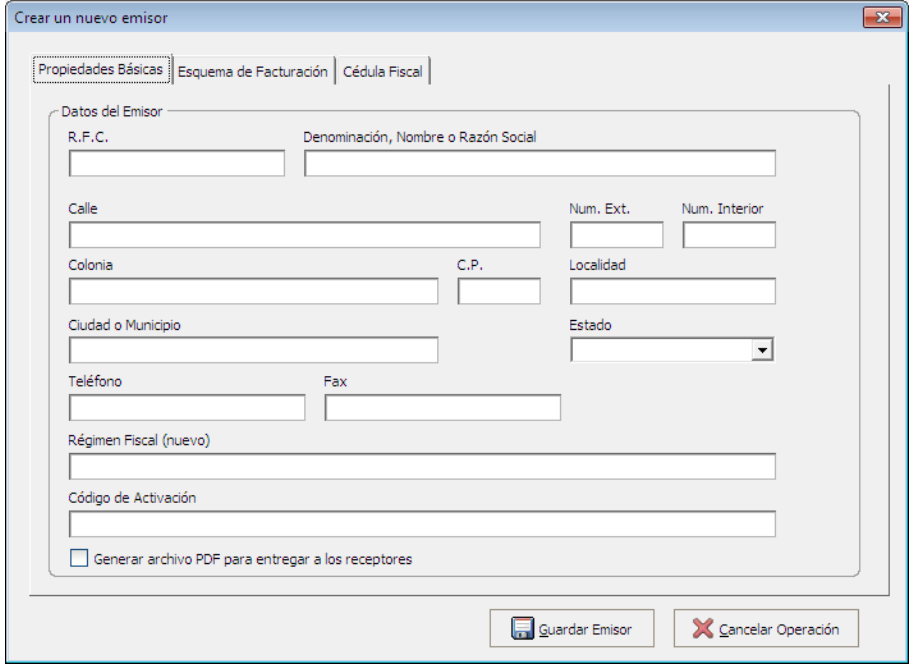

Aquí debe llenar todos los datos lo más completo posible del Emisor en este caso los datos fiscales de la Institución.

2. Una vez capturados debe dar clic en la pestaña Esquema de Facturación

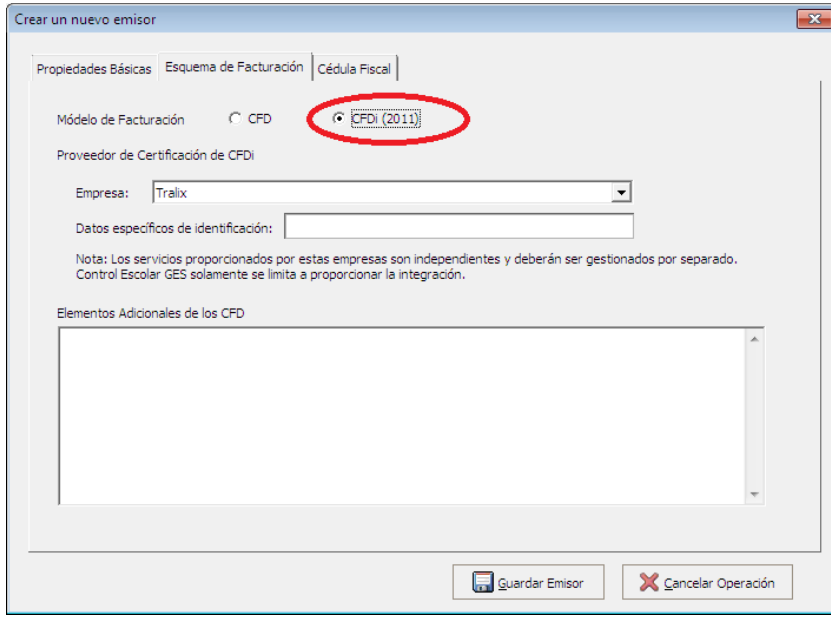

### Activar CFDi (2011)

3. Ahora ya estamos listos para guardar los datos dando clic en botón Guardar Emisor

Tenemos las demás opciones para Modificar y Eliminar Emisor

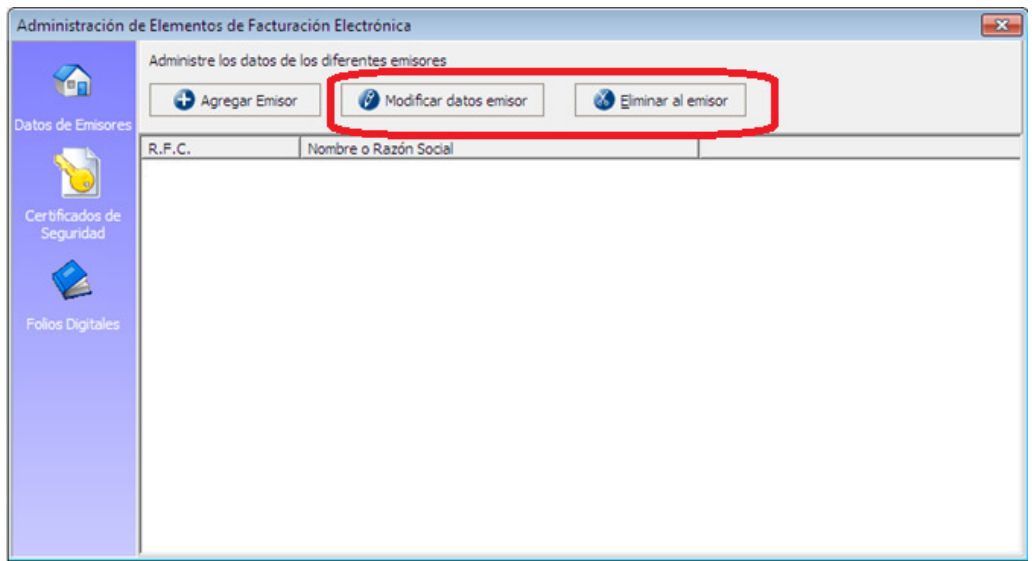

Ahora sigue configurar los certificados, para eso entramos a la opción Certificados de Seguridad

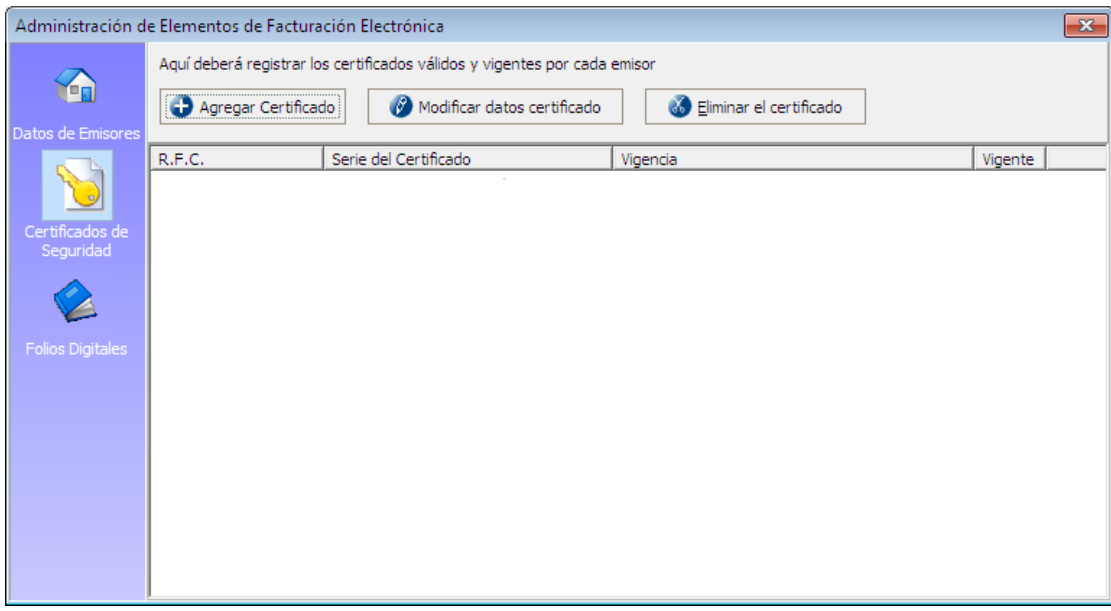

### 1. Clic en botón Agregar Certificado

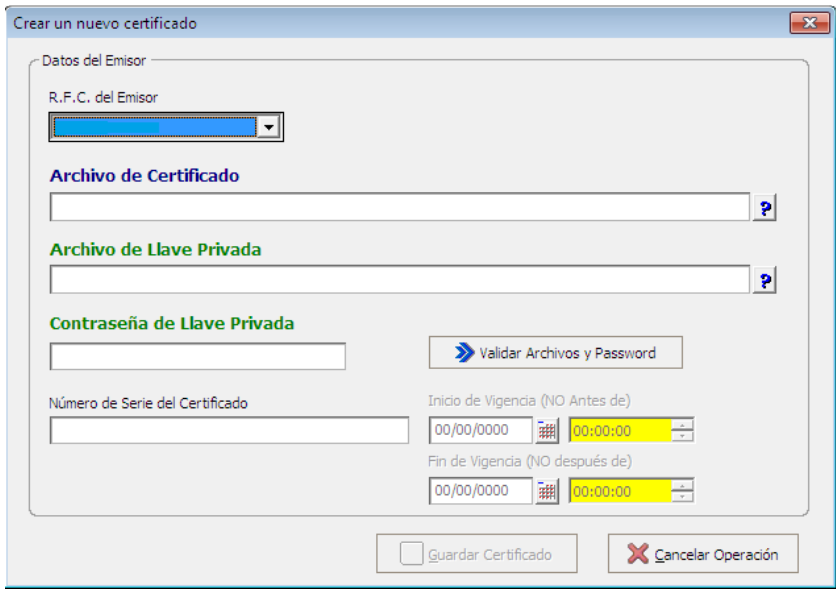

Seleccionar el R.F.C. del Emisor, indicamos las rutas de los archivos CER y KEY, escribimos la llave privada y posteriormente clic en botón Validar Archivos y Password. Se debe mostrar automáticamente el Número de Serie del Certificado

Una vez validados estamos listos para Guardar Certificado dando clic al botón con el mismo nombre.

Como último paso es agregar los Folios Digitales

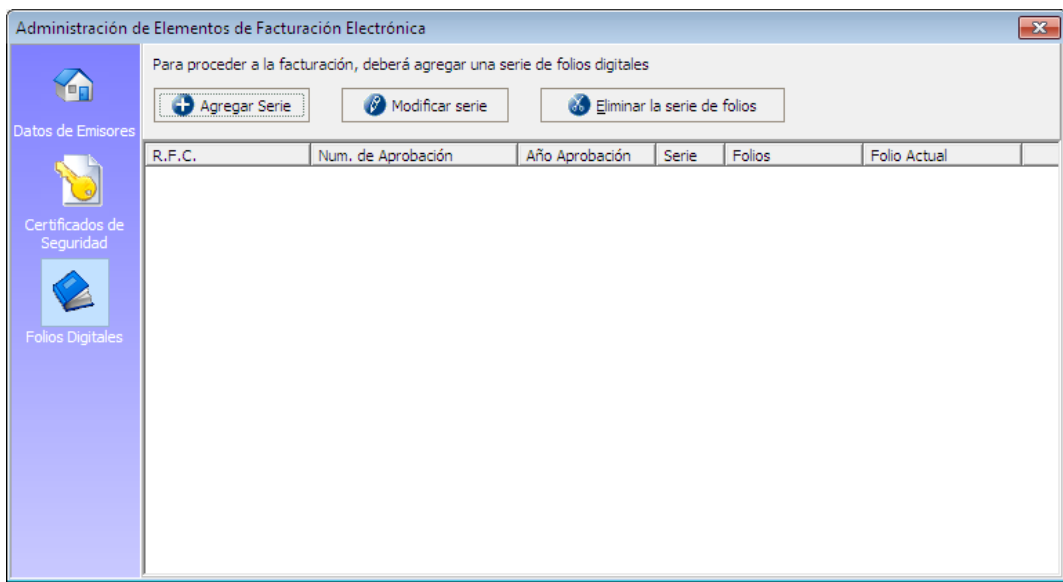

#### 1. Clic en le botón Agregar Serie

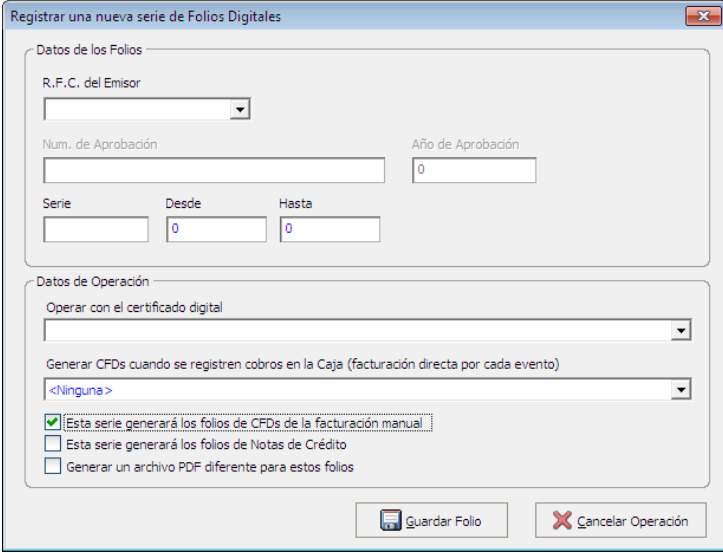

- 2. Seleccionar el R.F.C. del Emisor
- 3. Capturar la Serie, Desde y Hasta
- 4. Seleccionar el Certificado Digital
- 5. Activar la casilla Esta serie generará los folios….
- 6. Guardar Folio

De esta forma ya estamos listos para generar la Factura en Escolar GES4 desde Facturación

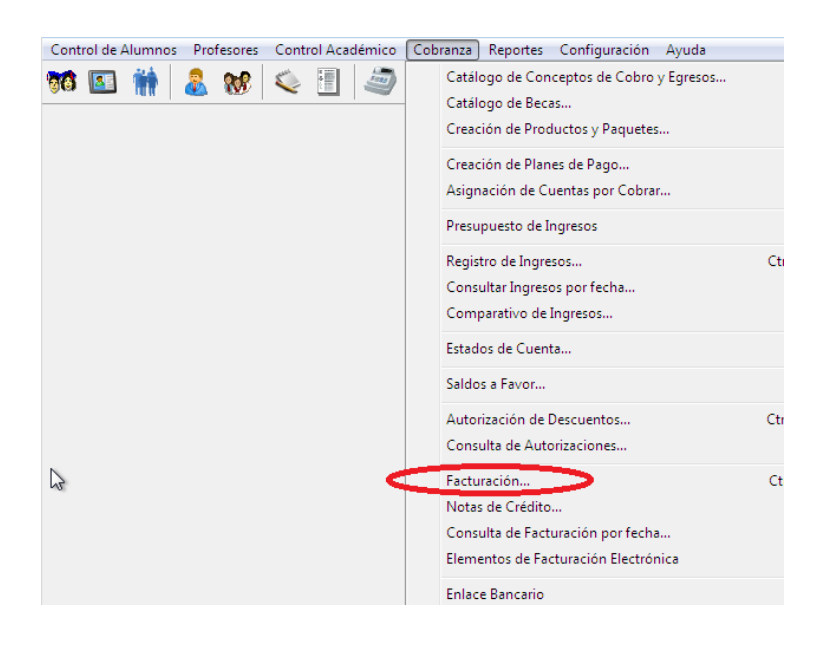

1. Al entrar nos mostrará este mensaje de advertencia

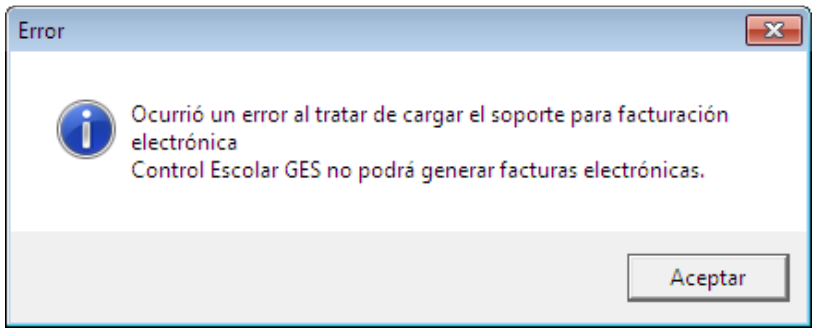

Esto es porque no se timbrara con la empresa Tralix que esta por defecto en el sistema, podremos hacer la factura con todos sus requerimientos pero la timbraremos con el modulo adicional (que se explica en otro manual).

2. Aquí entramos al tema de la Facturación, para introducirnos a este tema se requiere de datos previos que deben estar capturados, que se explican en otro manual.

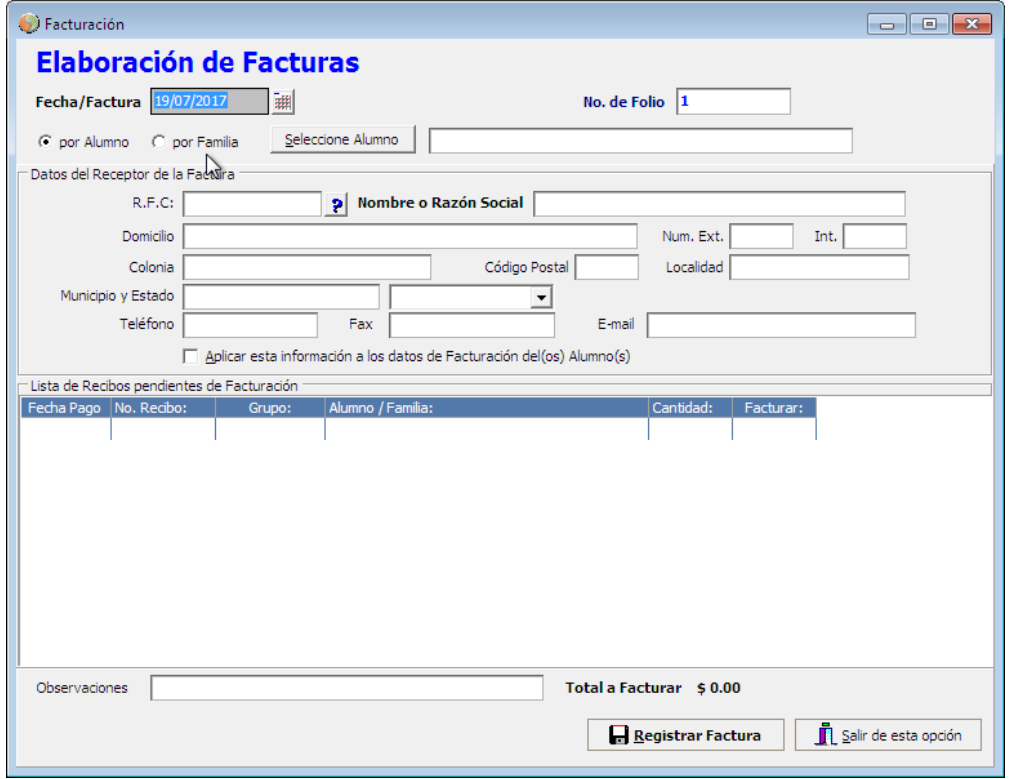